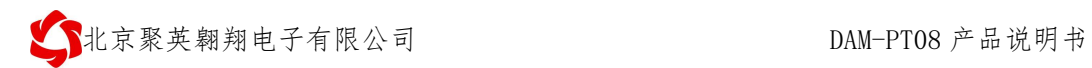

# **DAM-PT08** 采集卡说明书

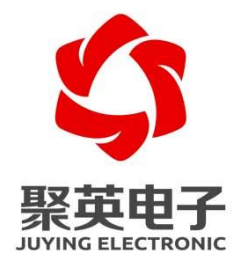

北京聚英翱翔电子有限责任公司 **2014** 年 **09** 月

官网:[www.juyingele.com](https://www.juyingele.com) 联系电话和 QQ:4008128121

目录

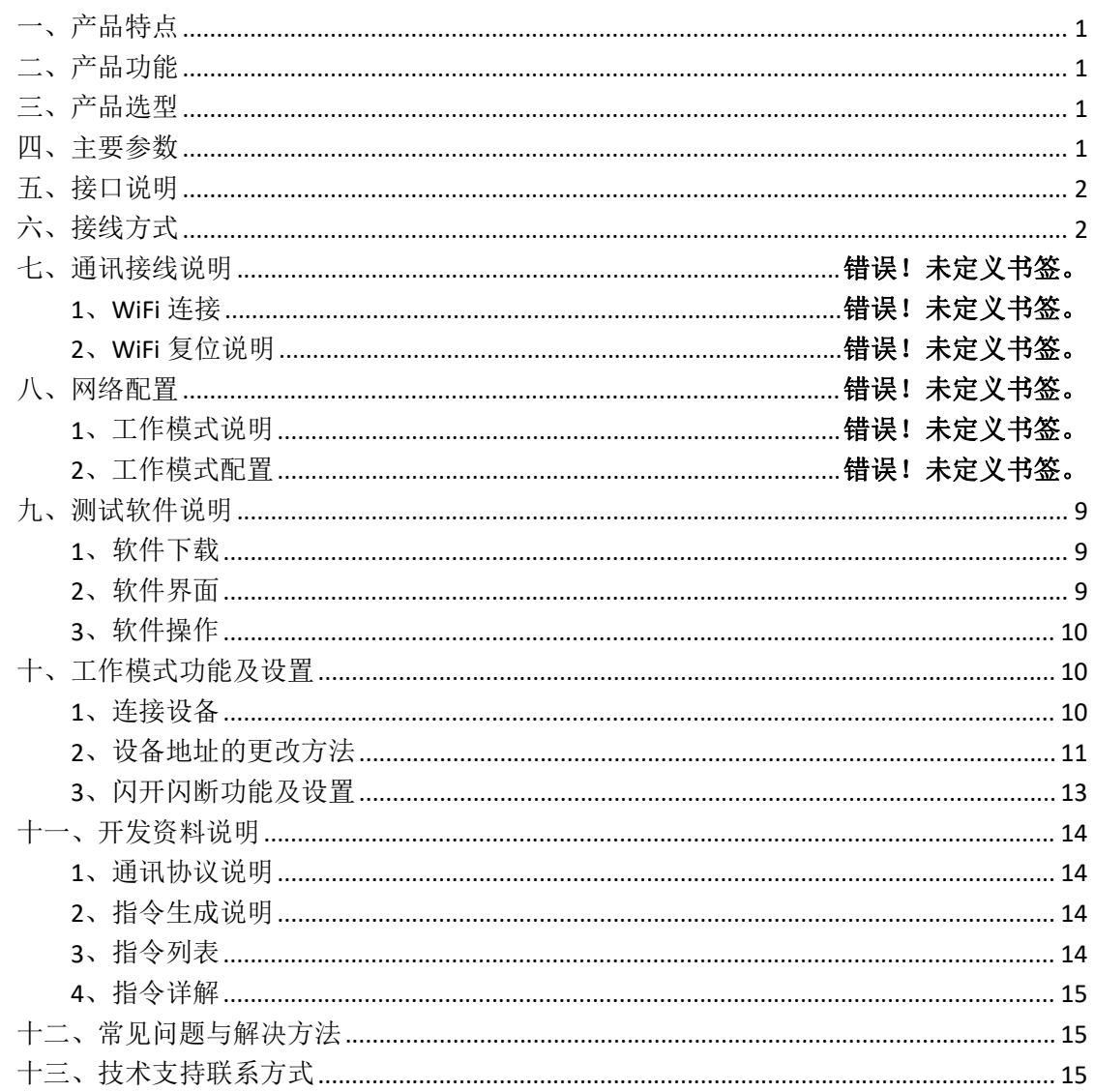

# <span id="page-2-0"></span>一、产品特点

- $DC12v$ 供电;
- **RS485 通讯隔离;**
- 通讯接口支持 RS232、RS485;
- 支持标准 modbus 协议, 同时支持 ASCII/RTU 格式;
- 测量芯片采用 24 位 AD 转换器,精度可做到 0.02 度。

# <span id="page-2-1"></span>二、产品功能

- 8 路 PT100 采集通道;
- 支持 5 位寻址地址。

# <span id="page-2-2"></span>三、产品选型

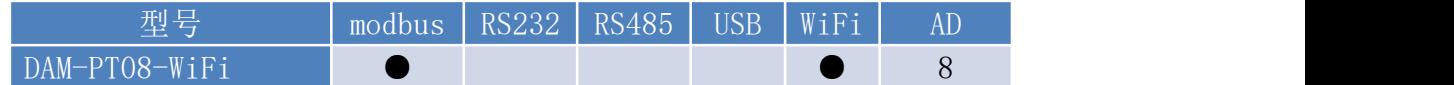

## <span id="page-2-3"></span>四、主要参数

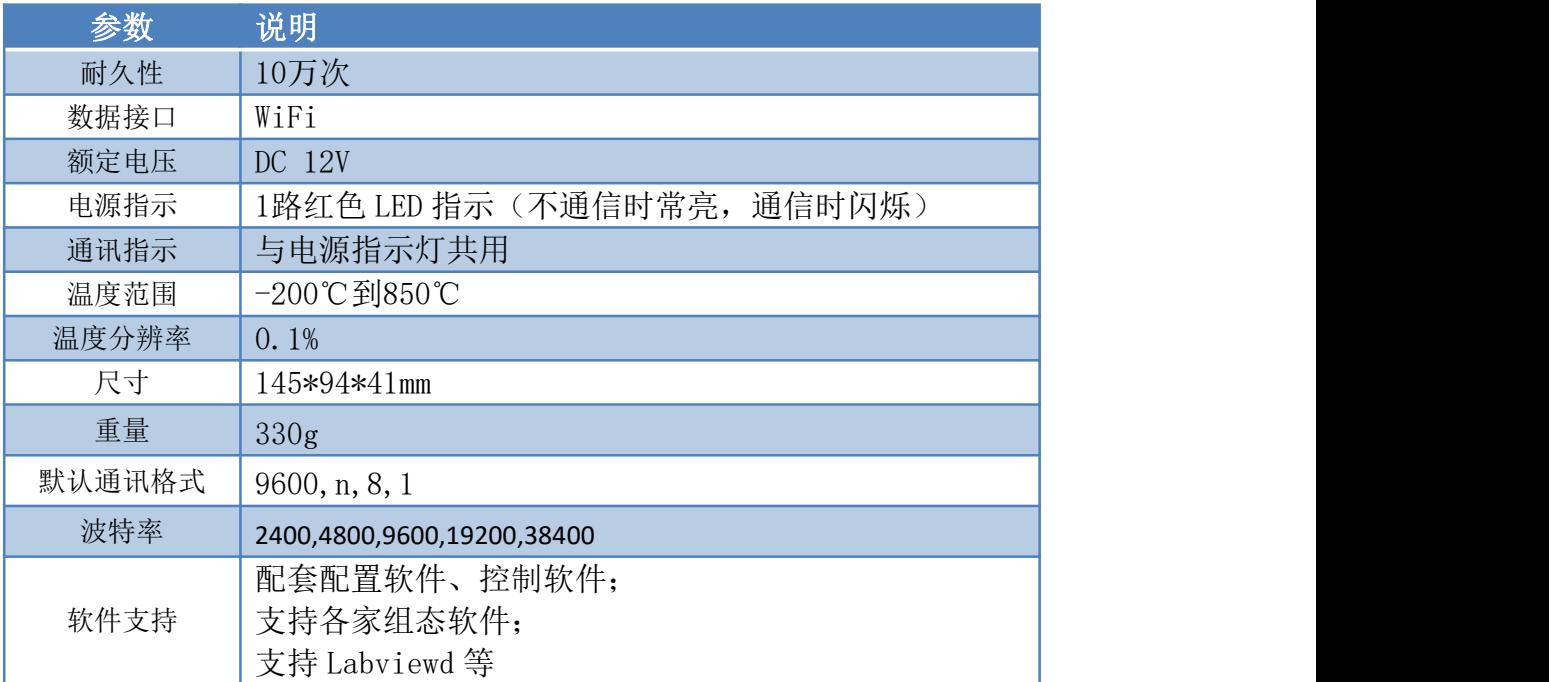

# <span id="page-3-0"></span>五、接口说明

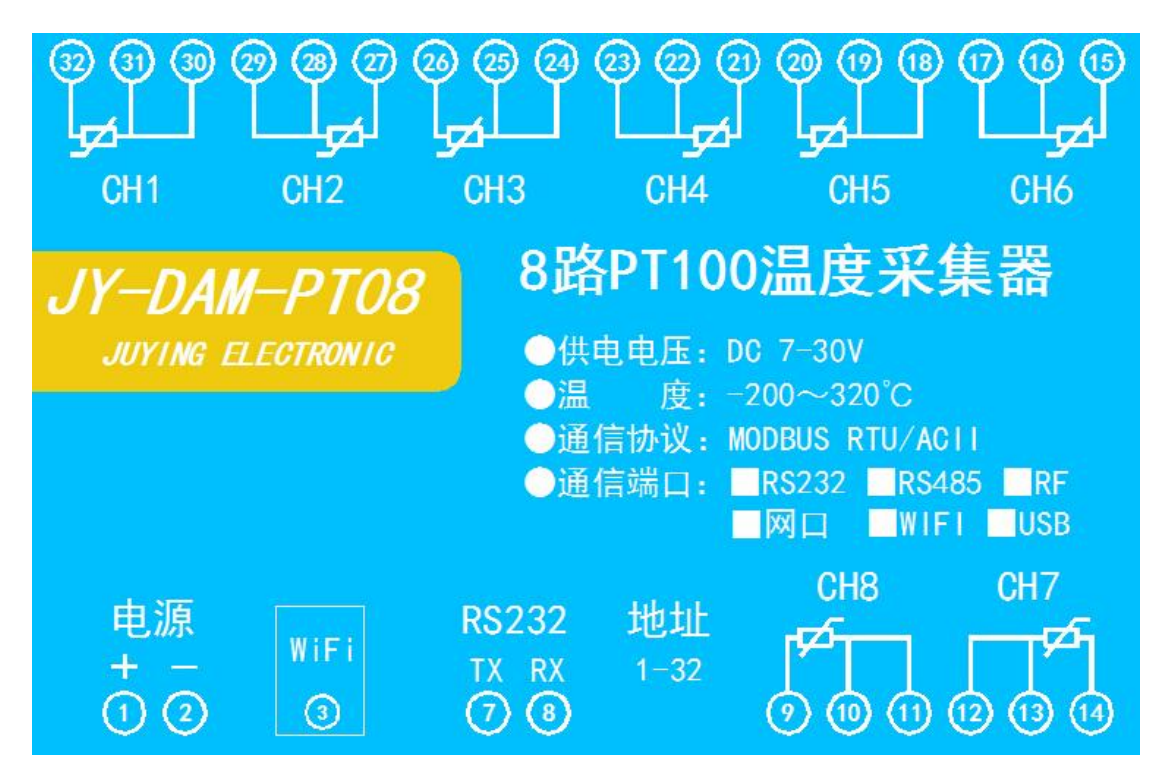

<span id="page-3-1"></span>六、接线方式

PT100 采用三线制接线方式

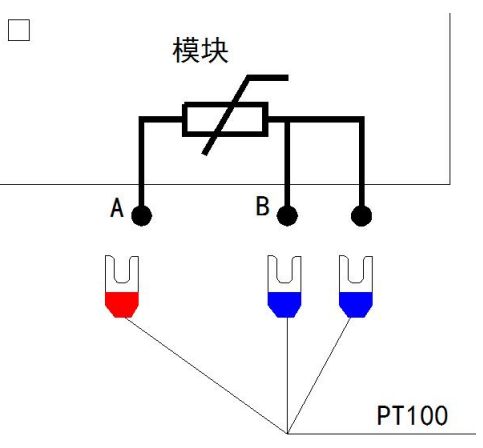

# 七、通讯接线说明

1) WIFI 连接

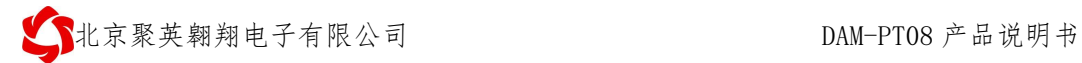

设备供电后, 设备默认 WIFI 信号名称: JY \*\*\*\*, 连接密码: 12345678. 设备默认 IP: 192.168.10.1, 登录账号: admin, 密码: admin

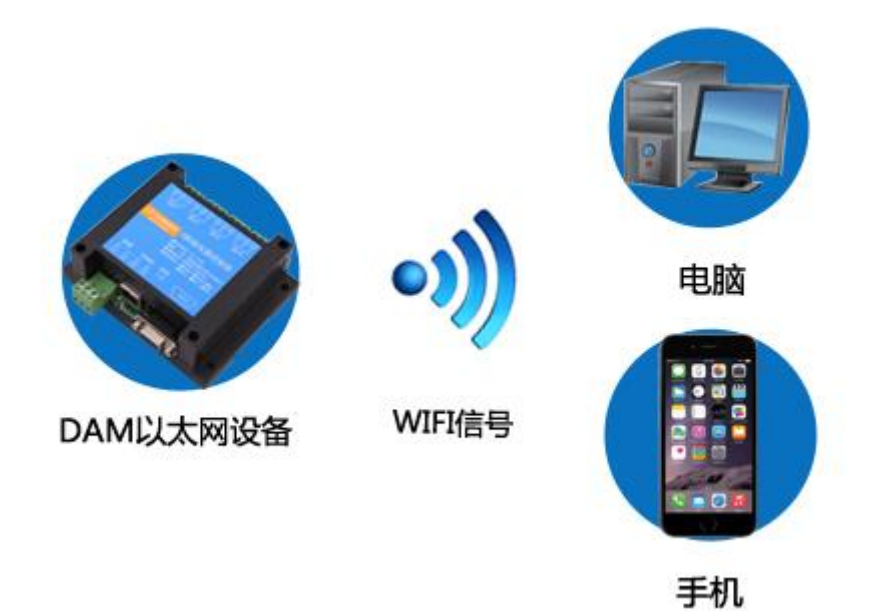

#### **3**、**WiFi** 复位说明

- 1) 复 位 按 键 为 黑 色 按 键 若 没 有 复 位 按 键 或 引 脚 , 请 与 技 术 客 服 联 系 , 010-82899827-803。
- 2) 按住复位按键 5s 后拿开。拿开后, WIFI 模块指示灯会快速闪烁几次, 然后正常 闪烁。说明设备复位成功, 等待 5s, 设备 WIFI 信号会出现, WIFI 信号名称为 JY \*\* (\*\*代表数字),WIFI 连接密码为 12345678。

#### 三、工作模式配置

设备默认 WIFI 信号名称: JY\_\*\*\*\*, 连接密码: 12345678. 设备默认 IP: 192.168.10.1, 登录账号: admin, 密码: admin

### **1**、连接设备

上电等待 5s 后, 出现设备的 WIFI 信号, 用电脑或手机连接设备 WIFI 信号 (JY \*\*\*\*)。 注意: 连接设备 WIFI 信号时, 要求电脑上的无线网卡设置为自动获取 IP。

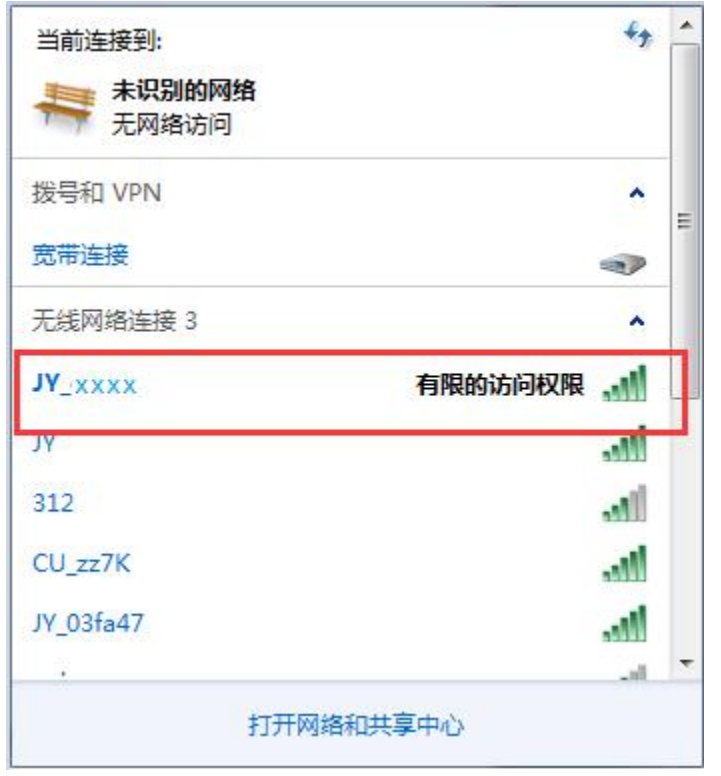

打开浏览器输入地址: 192.168.10.1, 进入 WIFI 配置界面, 默认界面如下所示:

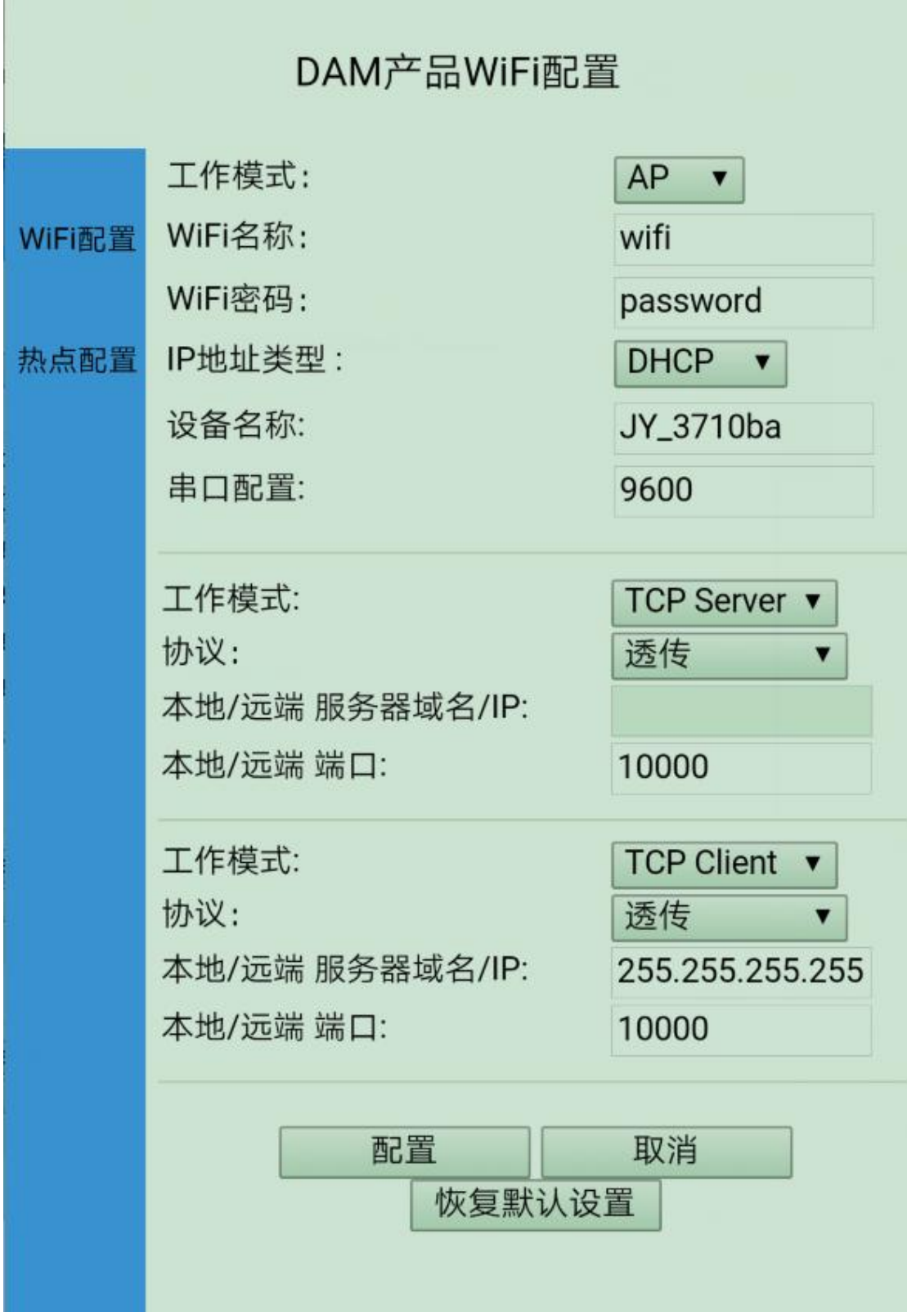

# **2**、基本参数配置

2.1、下拉选择网络模式 WIFI,

在 WIFI 名称和 WIFI 密码出写入用户当前环境下的 WIFI 信号, 如: 我司测试 WIFI 信号 JY;

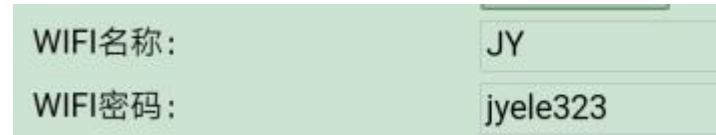

2.2、选择 IP 地址类型为 STATIC(静态)或 DHCP(动态), 建议用户设置设备的 IP 地址为静  $\overline{\text{A}}$  IP。 we can consider the constant of  $\overline{\text{A}}$ 

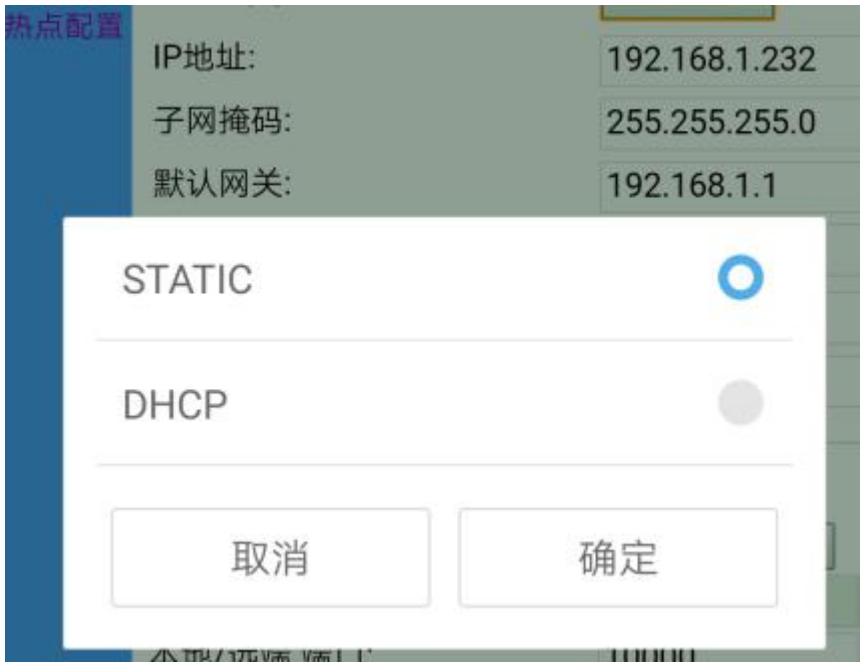

2.3、设置设备的 IP 地址,要求与用户 WIFI 的网关一致,不能与网络内已有的 IP 冲突, 如 我司 WIFI 网络 JY 下的网关为 192.168.1.1, 则设置设备 IP 为 192.168.1.232, 子网掩码: 255.255.255.0, 网关: 192.168.1.1, DNS 服务器地址: 192.168.1.1.

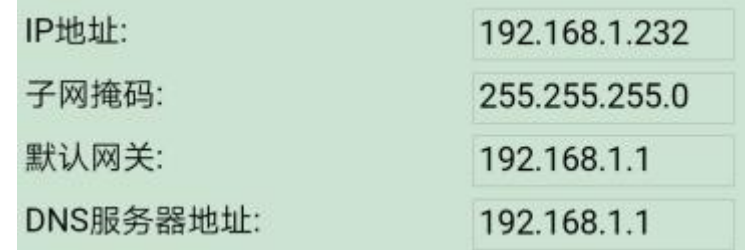

注,查看当前网络配置信息的方法如下:

①、手机查看

华为手机: <https://jingyan.baidu.com/article/851fbc3792da133e1e15ab63.html>(复制连接打开 即可)

苹果手机: <https://jingyan.baidu.com/article/49ad8bceaa68695834d8fade.html>(复制连接打开 即可)

②、电脑查看

<https://jingyan.baidu.com/article/f71d6037acf0101ab641d1f1.html>(复制连接打开即可) 2.4、设备名称为用户设置的设备名称,可使用默认;

串口配置处为设备通信波特率 9600,

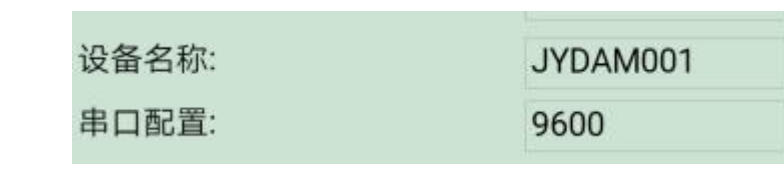

### **3**、工作模式

### **3.4.1**、网络通道

设备具有两个网络通道,全双工通讯,支持两个网络通道同时通讯,可分别设置为不同的工 作模式,如 Client 端、Server 端。

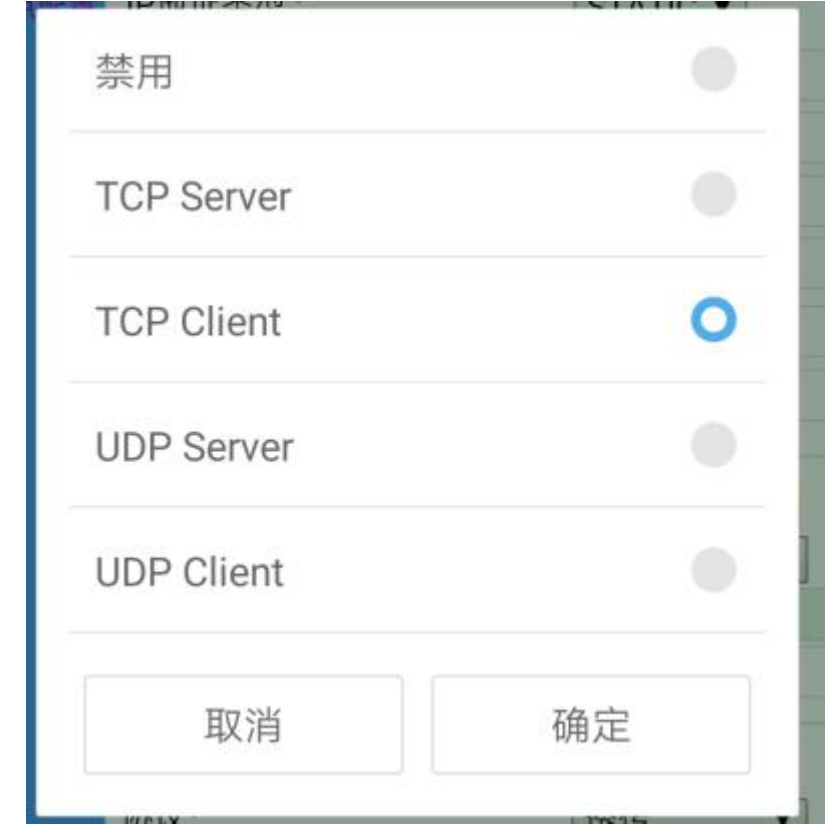

设备默认为 TCP Server 模式, 端口号可定义设置, 如下图所示:

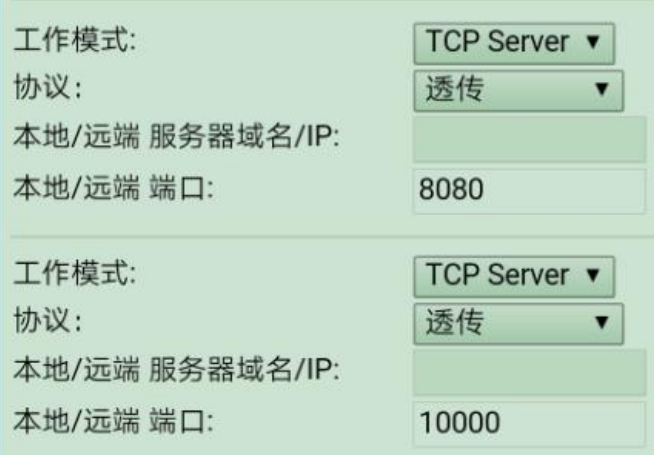

# **3.4.2**、协议说明

在网络通道中协议可下拉选择对应的通讯协议,默认为Modbus rtu透传;可下拉选择Modbus tcp、组态王、力控等,如下图所示:

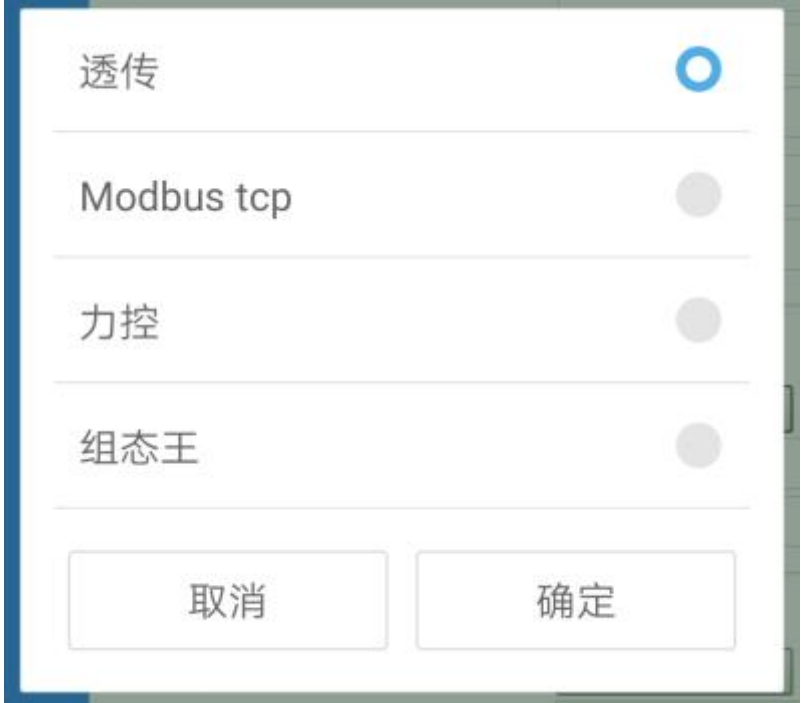

Modbus tcp 用于使用 Modbus tcp 时设置使用(设备默认支持 Modbus TCP 时,使用透传也支 持 Modbus TCP);

组态王在使用组态王软件时设置使用; 力控在使用力控软件时设置使用。 完成设置后点击确定即可。

## **3.4.3**、配置完成说明

官网: www. juyingele.com 3 8 联系电话和 QQ: 4008128121 WIFI 模式参数配置完成后, 设备的 WIFI 信号会自动消失, 桥接到用户的 WIFI 网络内, 重 新输入设备的设置 IP 即可进入配置参数的界面。

## <span id="page-10-0"></span>九、测试软件说明

### <span id="page-10-1"></span>**1**、软件下载

软件名称:聚英组态软件

软件下载链接地址: <http://pan.baidu.com/s/1ntPZK4h>

#### <span id="page-10-2"></span>**2**、软件界面

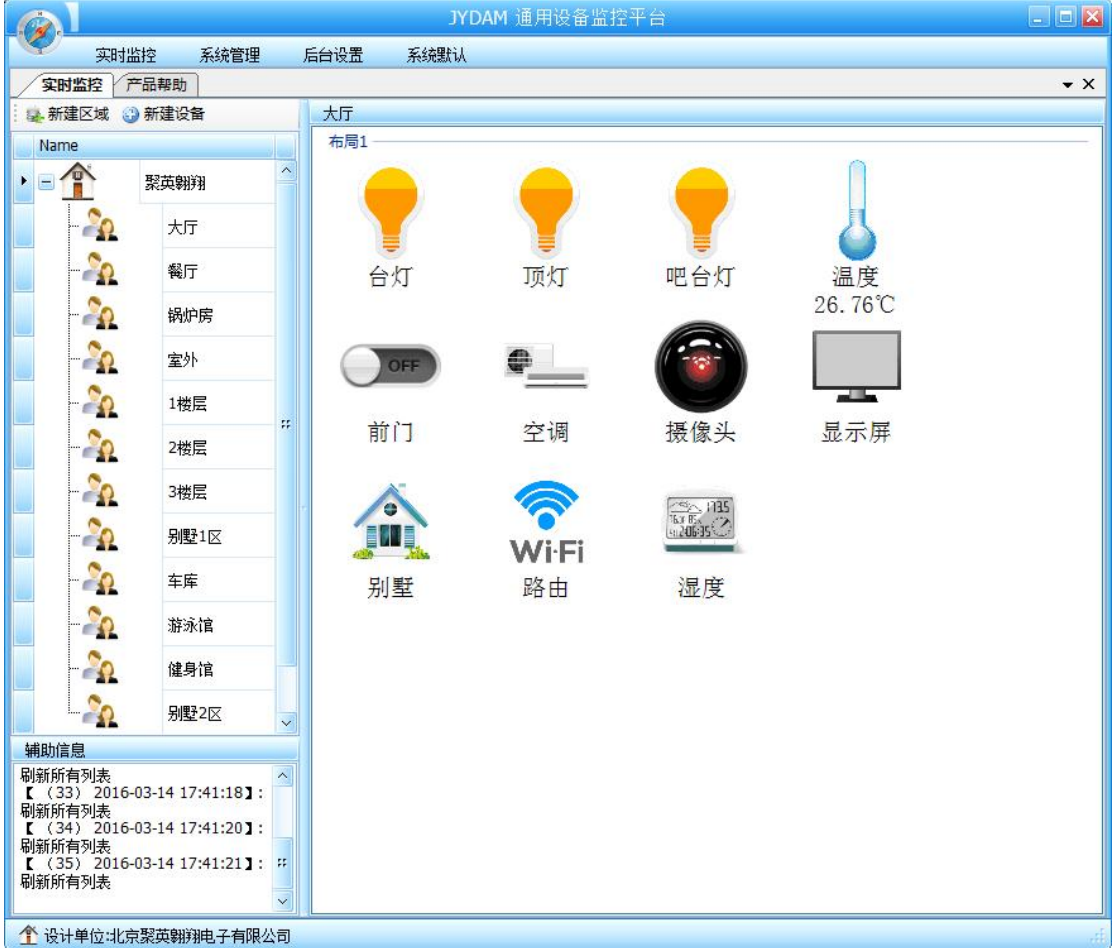

本软件适用与我公司的 DAM 系列设备连接使用,支持串口、WiFi 等通讯方式。软件更 加人性化,能够自主的添加、删除、修改。有清晰的框架结构,便于管理,可实时显示设备 状态及采集的数据,可查询历史操作导出历史数据 excel 表格

人员管理结构包含:系统管理员、管理员、操作员、监视员。

设备管理结构包含:区域、设备组、设备。

# 软件功能:

官网:[www.juyingele.com](https://www.juyingele.com) 9 联系电话和 QQ:4008128121 1.软件登陆 2.添加区域 3.添加设备(设备组命名) 4.操作设备

5.定时功能

6.查看历史数据及数据导出 7.数据备份及还原 8.系统设定

### <span id="page-11-0"></span>**3**、软件操作

由于聚英组态软件实现的功能较多,具体操作方法参考阅读:聚英组态软件使用说明.pdf

# <span id="page-11-1"></span>十、工作模式功能及设置

### <span id="page-11-2"></span>**1**、连接设备

http://www.juyingele.com/software/software/聚英翱翔 DAM 调试软件使用教程.rar(软 件视频教程连接)

打开"聚英翱翔 DAM 调试软件";串口设定栏:串口选择您电脑对应 COM 口,波特率选择设备默认波特率(9600)(未自己设置过波特率前),设备地址填 写"254"(254 为设备的广播地址), 设备型号选择相对应型号, 设置好以上设 备的 4 个参数后点击打开串口,点击继电器按钮"**JD1**"若继电器反应则连接成 功。

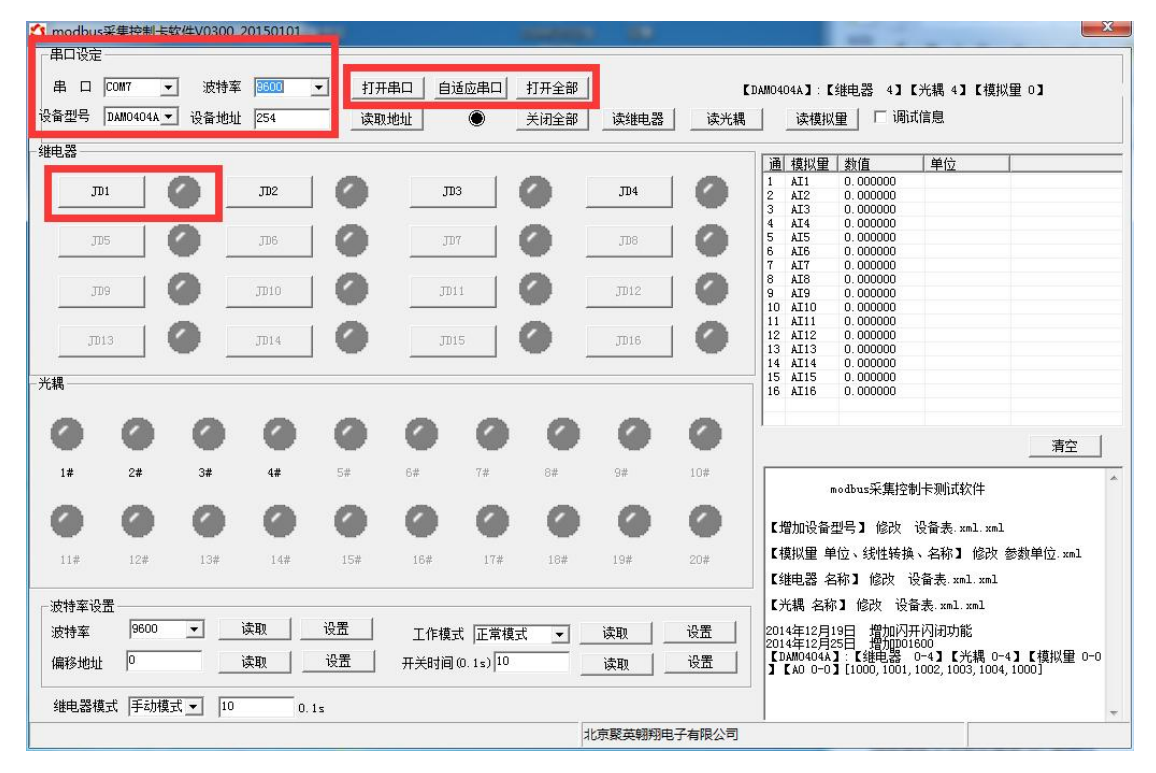

### <span id="page-12-0"></span>**2**、设备地址的更改方法

### **2.1**、设备地址的介绍

设备偏移地址是指在薄码开关地址基础上进行偏移,具体关系是:设备地址**=**拨 码开关地址**+**偏移地址。

### **2.2**、设备地址的读取

点击软件上方"读取地址"

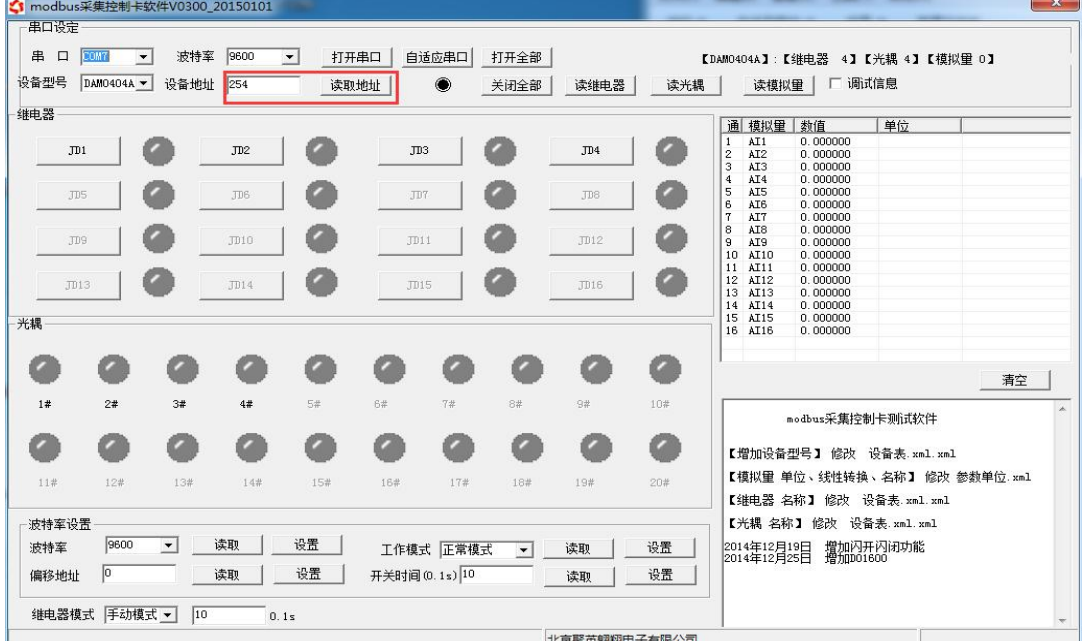

# **2.3**、偏移地址的设定与读取

点击软件下方偏移地址后边的"读取"或"设置"来对设备的偏移地址进行 读取或设置。

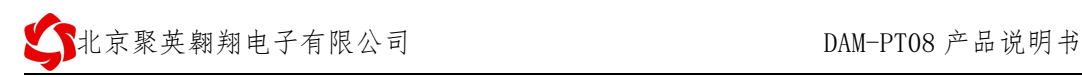

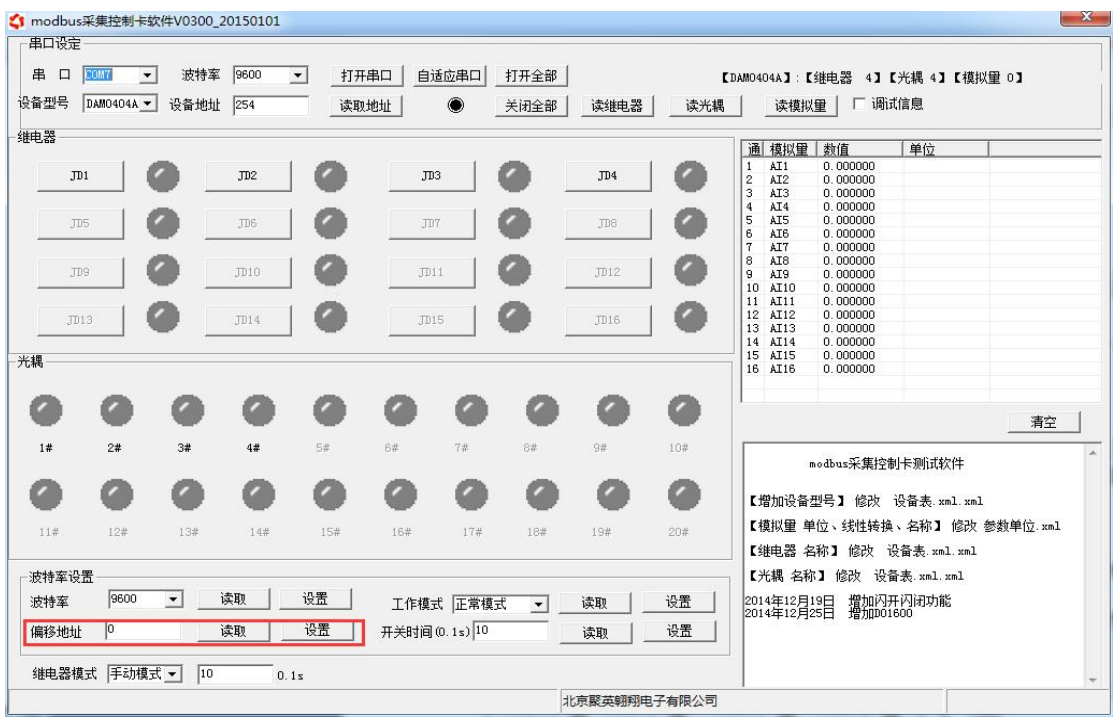

# **2.4**、设备拨码开关地址的介绍

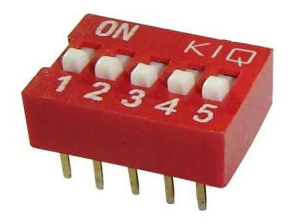

- 1、五个拨码全都拨到"ON"位置时,为地址"31";
- 2、五个拨码全都拨到"OFF"位置时,为地址"0";
- 3、最左边 1 为二进制最低位。
- 4、地址表:

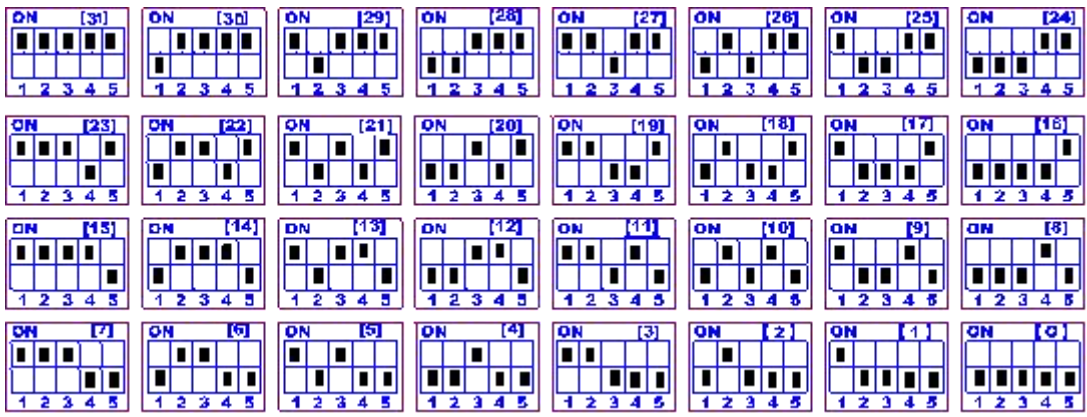

#### **2.5**、波特率的读取与设置

点击下方波特率设置栏的"读取"和"设置"就可以分别读取和设置波特率 和地址,操作后需要重启设备和修改电脑串口设置。

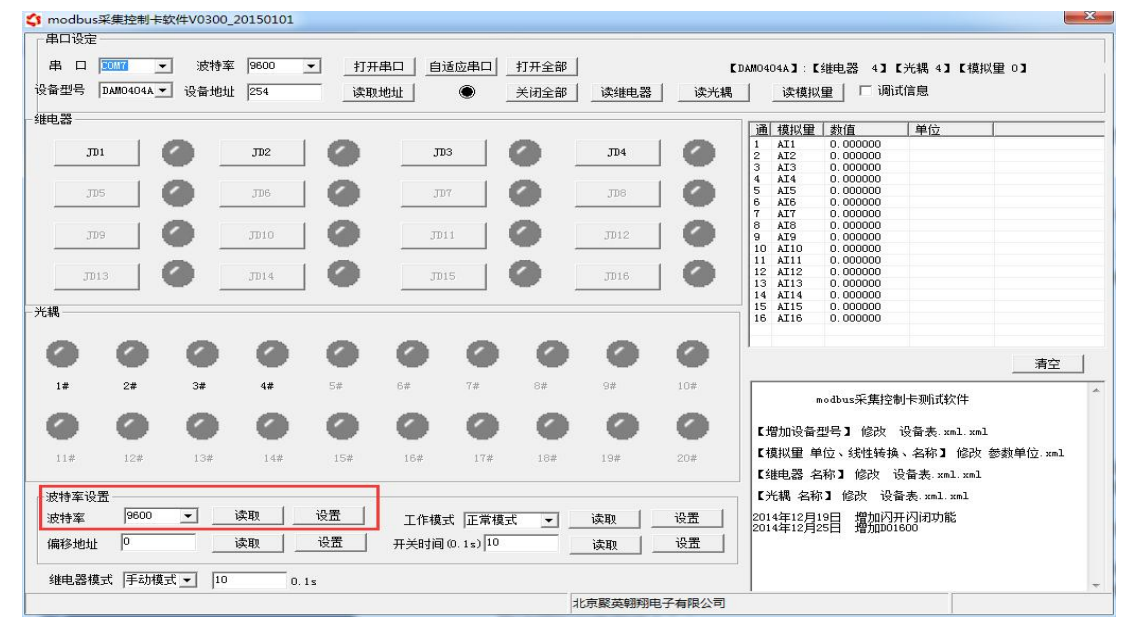

### <span id="page-14-0"></span>**3**、闪开闪断功能及设置

#### **3.1**、闪开闪断功能介绍

手动模式: 对继电器每操作一次,继电器则翻转一次(闭合时断开,断开时 闭合);

闪开模式: 对继电器每操作一次, 继电器则闭合 1 秒(实际时间【单位秒】 =设置数字\*0.1)后自行断开;

闪断模式:对继电器每操作一次,继电器则断开 1.秒(时间可调)后自行闭  $\triangle$ ;

#### **3.2**、闪断闪开的设置

闪开闪断模式不能写入设备内部,可以通过发送指令实现,聚英组态软件上 即可实现此功能。

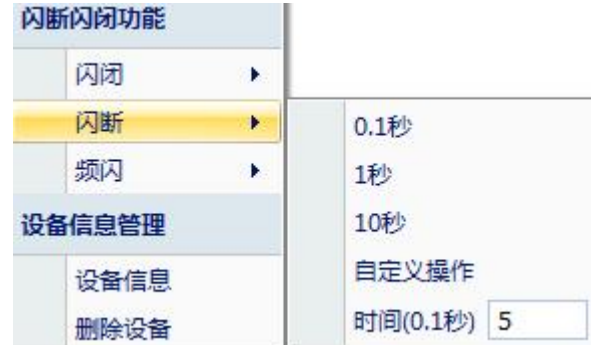

#### 注:闪断闪开模式不能写入设备芯片内,软件上选择闪断闪开模式后,所有 通道都为闪断闪开模式下,可通过发送单个通道的闪断闪开指令来进行单个通 道的控制,不影响其他通道的正常控制。

### <span id="page-15-0"></span>十一、开发资料说明

### <span id="page-15-1"></span>**1**、通讯协议说明

本产品支持标准 modbus 指令,有关详细的指令生成与解析方式,可根据本文中的寄存 器表结合参考《MODBUS 协议中文版》 即可。

Modbus 协议中文版参考:<http://pan.baidu.com/s/1hqsuZNu> 本产品同时支持 modbus ASCII/RTU 格式。

#### <span id="page-15-2"></span>**2**、指令生成说明

应用举例及其说明:本机地址除了拨码开关地址之外,还有默认的 254 为广播地址。 当总线上只有一个设备时,无需关心拨码开关地址,直接使用 254 地址即可,当总线上 有多个设备时通过拨码开关选择为不同地址,发送控制指令时通过地址区别。

指令生成说明:对于下表中没有的指令,用户可以自己根据 modbus 协议生成,对 于继电器线圈的读写,实际就是对 modbus 寄存器中的线圈寄存器的读写,上文中已经 说明了继电器寄存器的地址,用户只需生成对寄存器操作的读写指令即可。例如读或者 写继电器 1 的状态,实际上是对继电器 1 对应的线圈寄存器 0001 的读写操作。

#### <span id="page-15-3"></span>**3**、指令列表

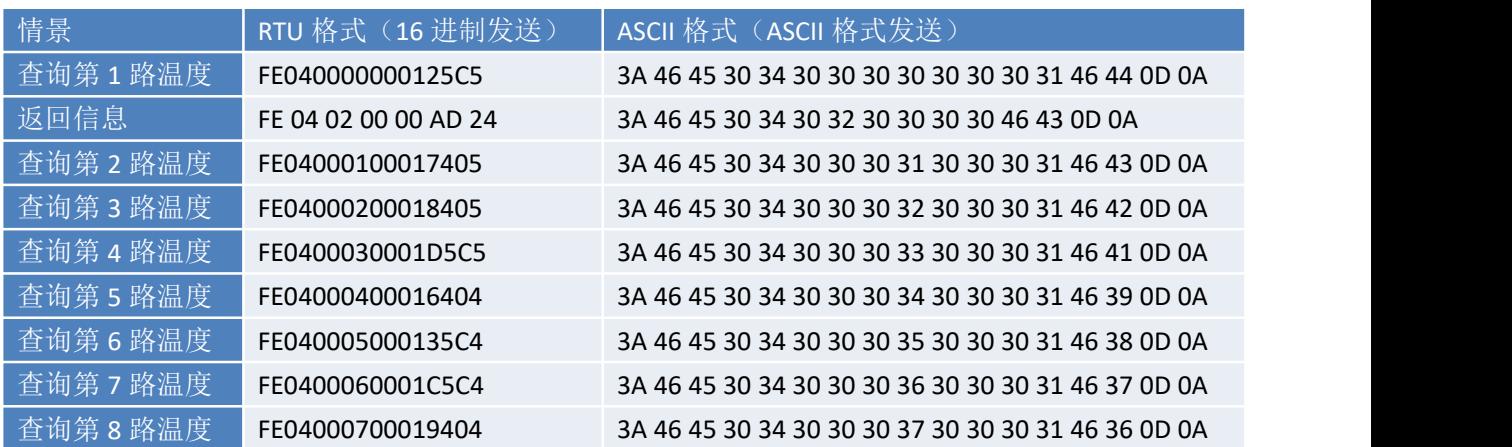

### <span id="page-16-0"></span>**4**、指令详解

### 模拟量查询

查询第一路温度

FE040000000125C5

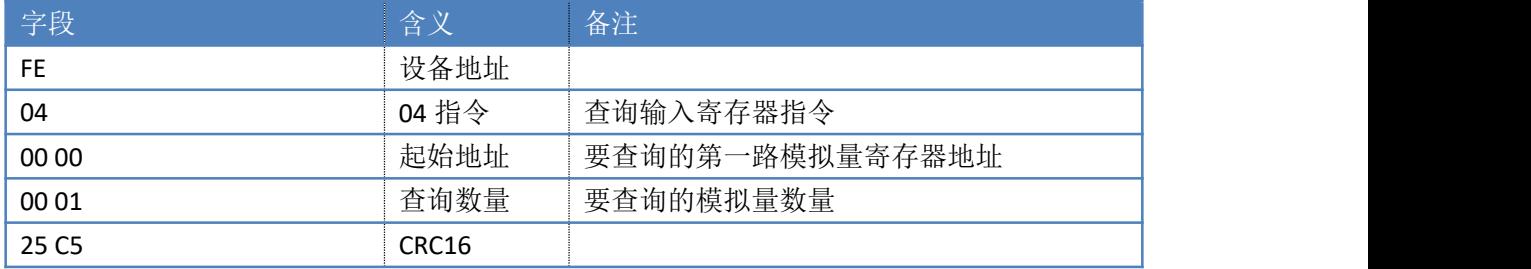

模拟返回信息:

FE 04 02 00 00 AD 24

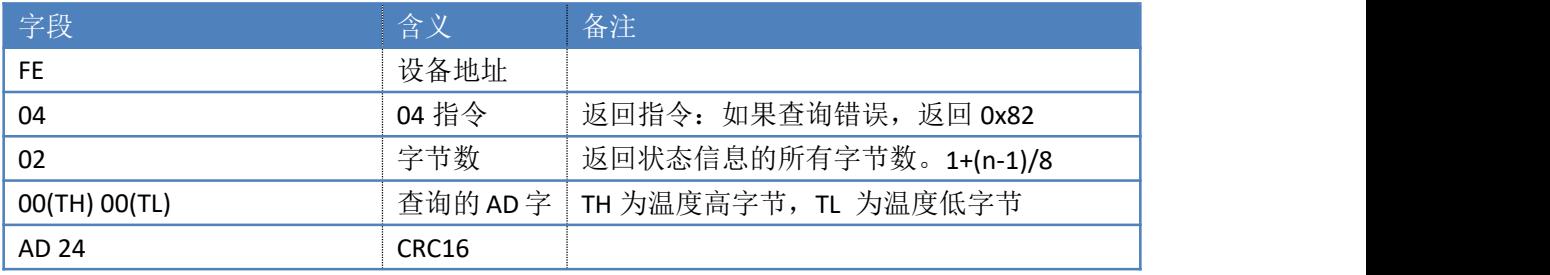

## 返回数值与实际值之间的关系

实际值=返回值\*0.001 (或 0.01)

## <span id="page-16-1"></span>十二、常见问题与解决方法

1、连接设备的 WIFI 信号弱,不稳定。 检查设备的供电电压和电流,设备供电电流要求 1A 以上。

2、设备复位时, WIFI 信号不出现

短接注意引脚接触好,复位时间 6-10s,复位成功时, 网口黄的和绿灯会同时闪烁后熄灭, 等待 30s,信号出现,可多次复位。

# <span id="page-16-2"></span>十三、技术支持联系方式

联系电话:4008128121、010-82899827/1-803

联系 00: 4008128121